# **How to Save Images in Photoshop EPS Format**

Discover how to save images in Photoshop EPS format. That way, you can do so easily when you have to.

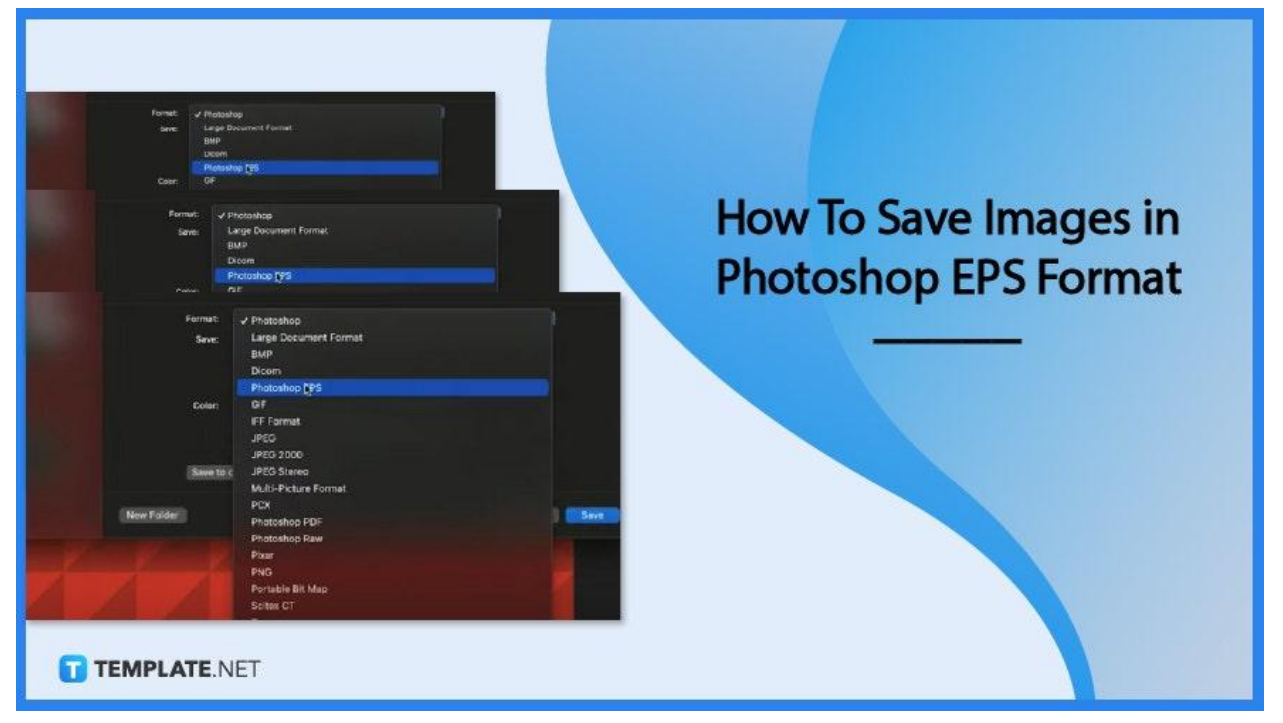

## **How to Save Images in Photoshop EPS Format**

Saving your work in Photoshop EPS format takes a few seconds to do. Here are four steps that can show you how it is done.

#### ● **Step 1: Click 'File'**

Once you have opened or made your image on Photoshop, to get started on saving it as EPS, you click on 'File' on the menu bar.

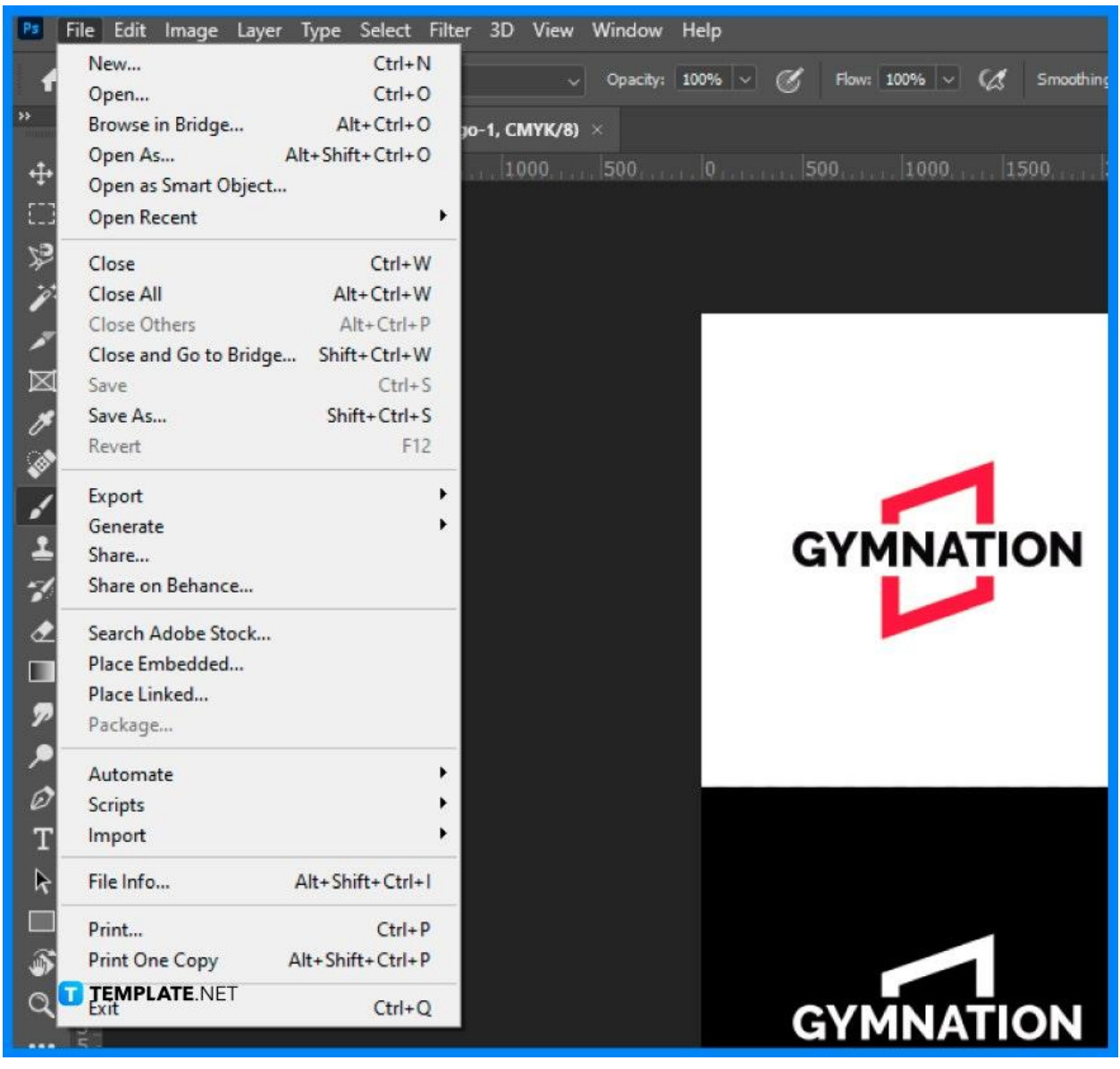

#### ● **Step 2: Click 'Save As'**

A dropdown will appear and then click on 'Save As'. A dialog box will open.

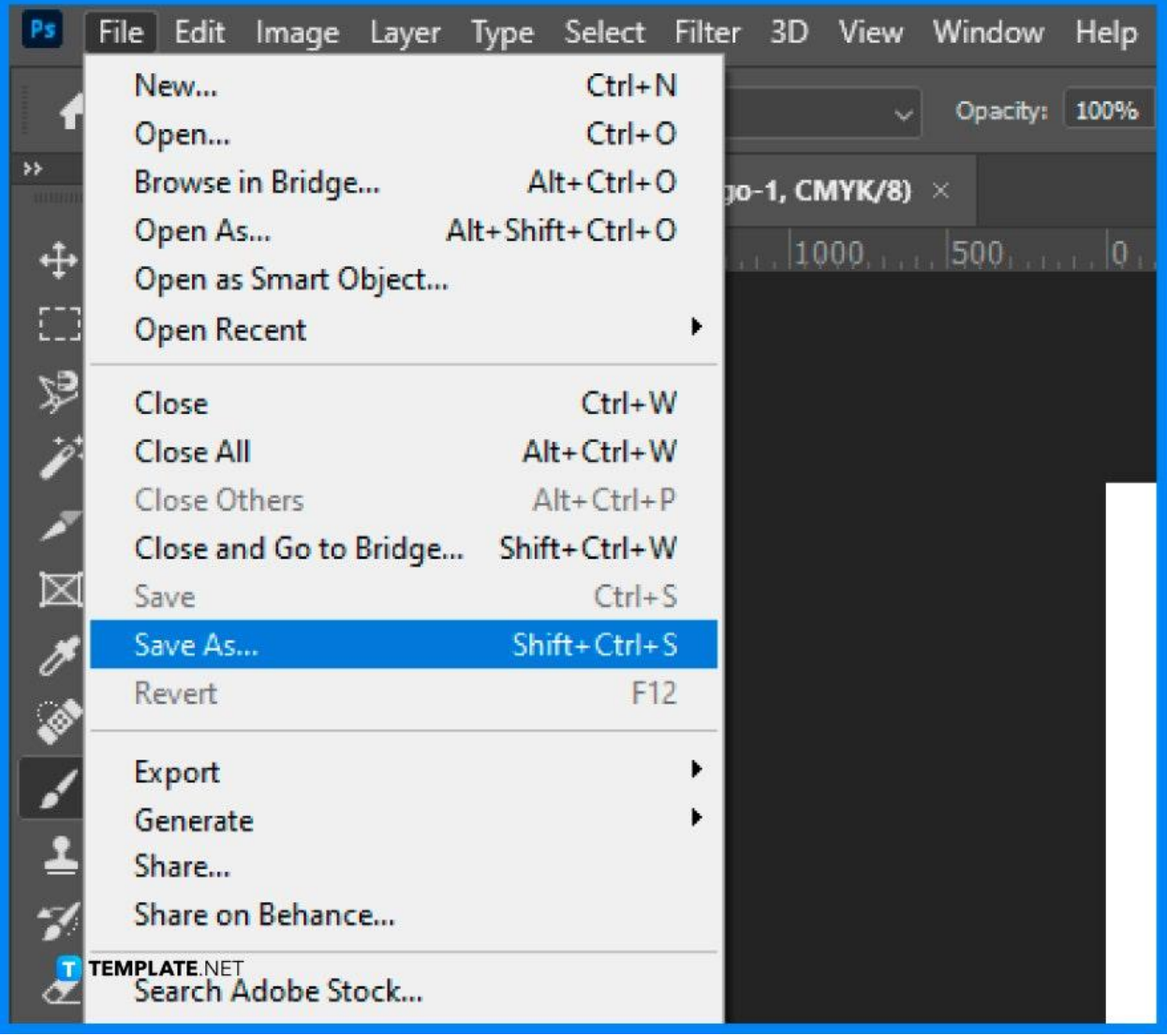

#### ● **Step 3: Choose 'Photoshop EPS'**

From the dialog box, you can find another dropdown where you can pick from a list of file formats. Choose Photoshop EPS and click 'Save'.

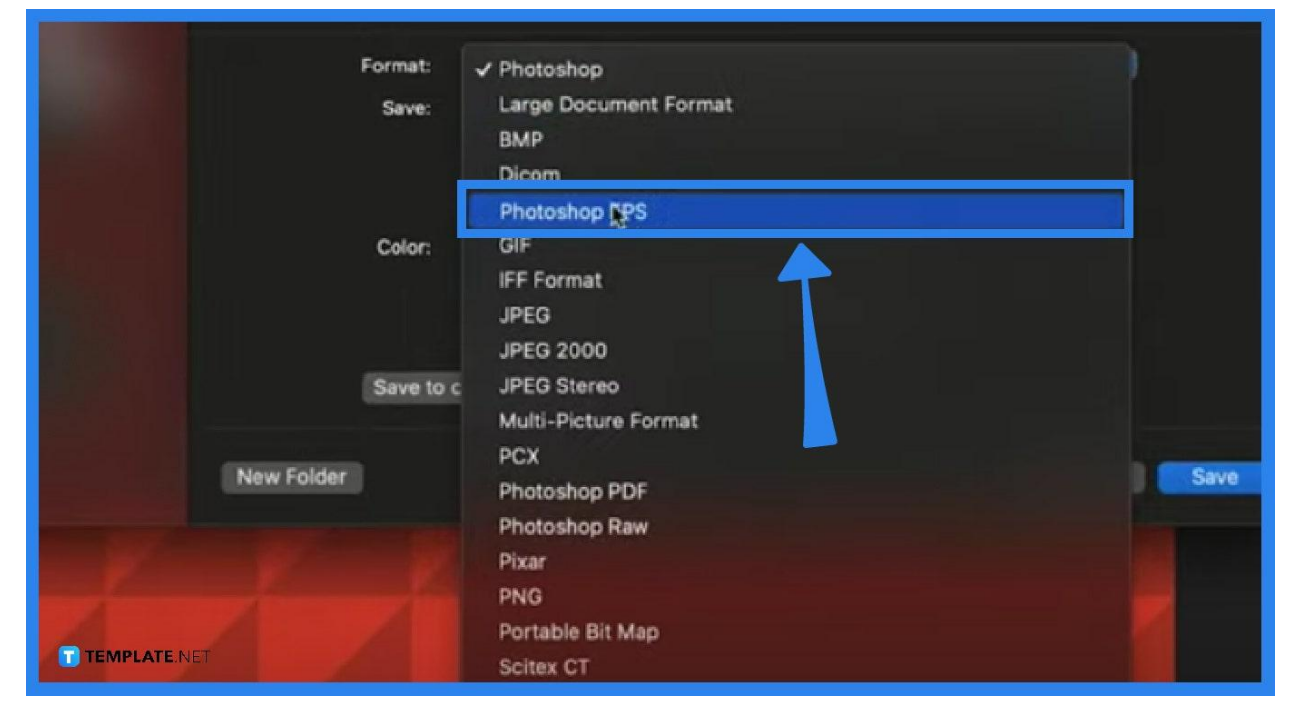

#### ● **Step 4: Finishing touches**

There will be another dialog box where you can choose options for your EPS image. Choose whatever suits you can click 'OK" and that is how you save images in Photoshop EPS format.

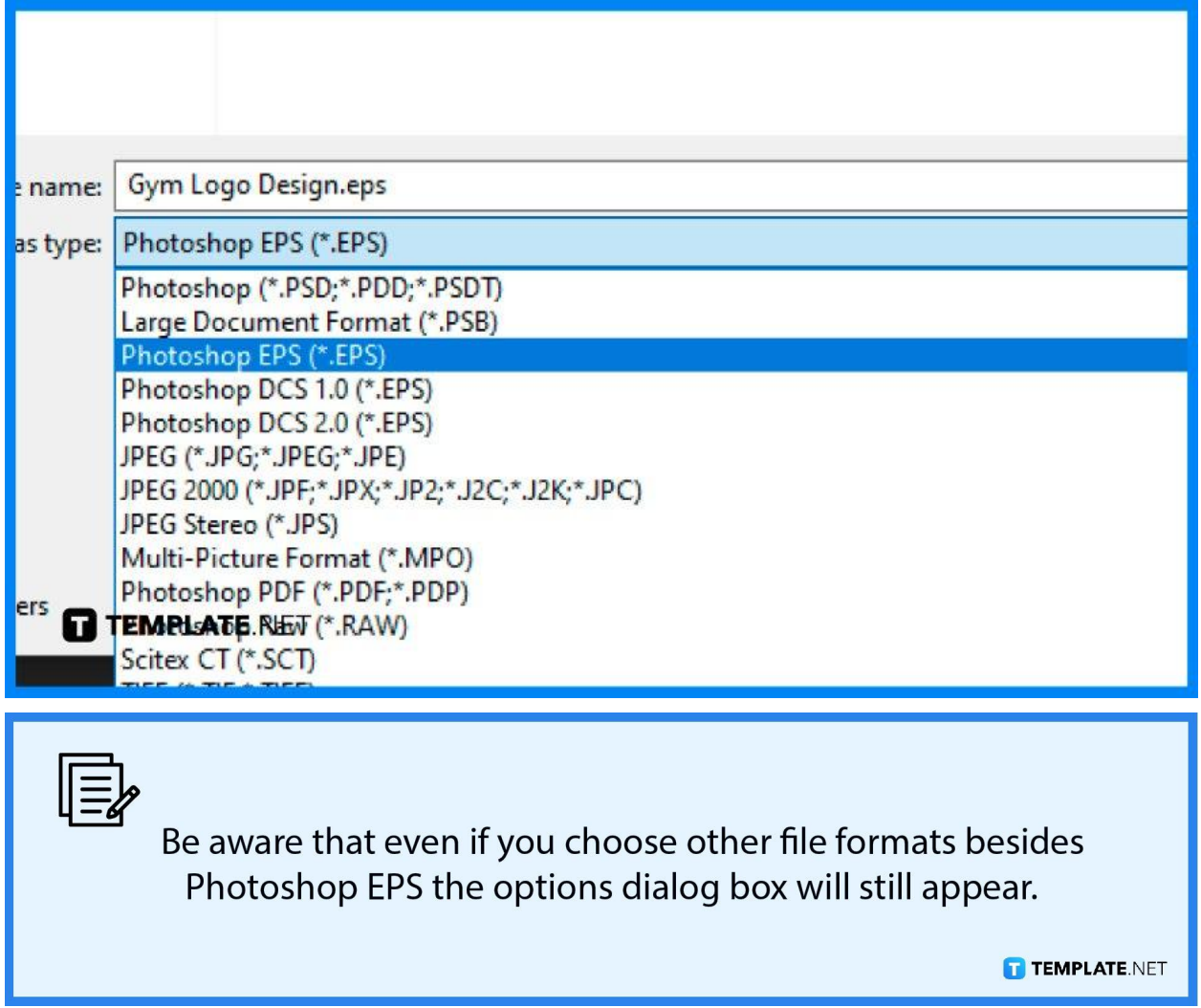

# **FAQs**

## **Can I save multiple images in Photoshop EPS at the same time?**

No, you can only save one image file at a time as Photoshop EPS.

# **How can I save mages as Photoshop EPS when I don't have Adobe Photoshop?**

You can use other online tools available for free to convert your image into an EPS file.

#### **What happens if I reopen an EPS file in Photoshop?**

Reopening a Photoshop EPS file will reduce the image into several layers as a native file and an EPS image file.